## **Usprawiedliwianie nieobecności uczniów przez rodziców/opiekunów prawnych**

Czynności wykonywane przez rodzica w Witrynie ucznia i rodzica

- 1. Zaloguj się do systemu UONET+ jako rodzic i przejdź do Witryny ucznia i rodzica.
- 2. W bocznym menu wybierz zakładkę Frekwencja.
- 3. Wyświetl w tabeli tydzień, w którym Twoje dziecko było nieobecne.
- 4. Zaznacz pola wyboru przy tych nieobecnościach, które chcesz usprawiedliwić. Wszystkie lekcje w dniu możesz szybko wybrać poprzez zaznaczenie pola wyboru w nagłówku dnia tygodnia.

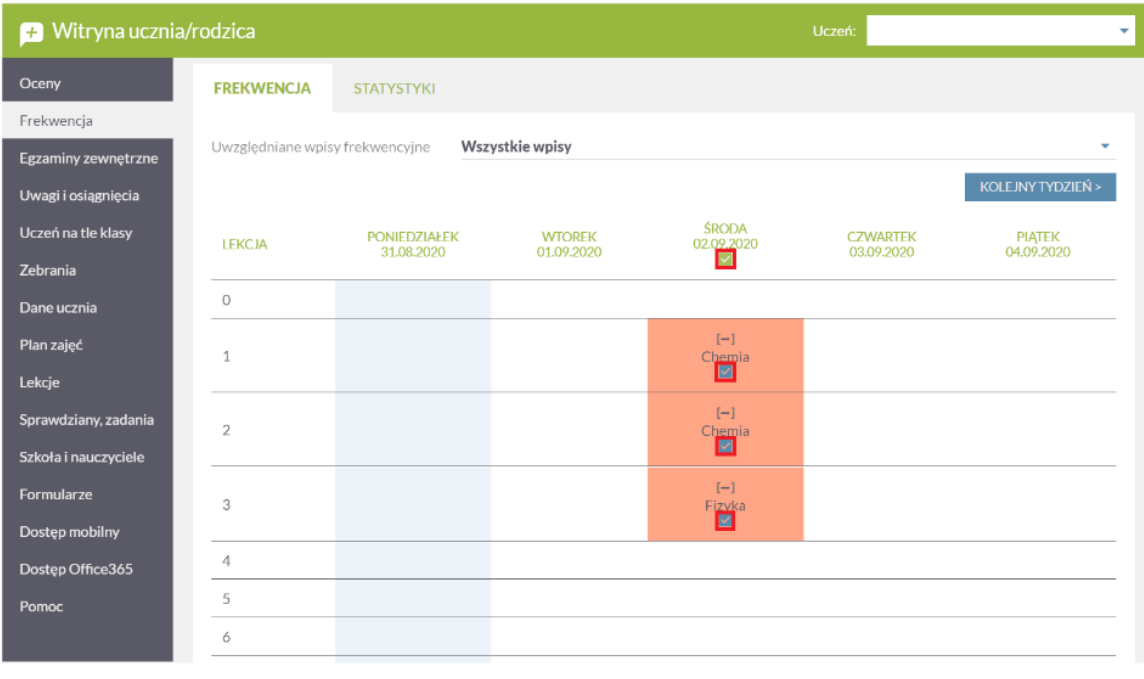

Pola wyboru w wierszu nagłówkowym tabeli frekwencji wyświetlają się tylko w dniach, w których uczeń był nieobecny oraz w dniach po dniu bieżącym (pod warunkiem, że w jednostce włączona jest obsługa usprawiedliwień).

- 5. Aby usprawiedliwić zaznaczone lekcje, kliknij znajdujący się pod tabelą przycisk Usprawiedliw.
- 6. W wyświetlonym oknie wypełnij pole Treść i kliknij przycisk Wyślij do wychowawcy

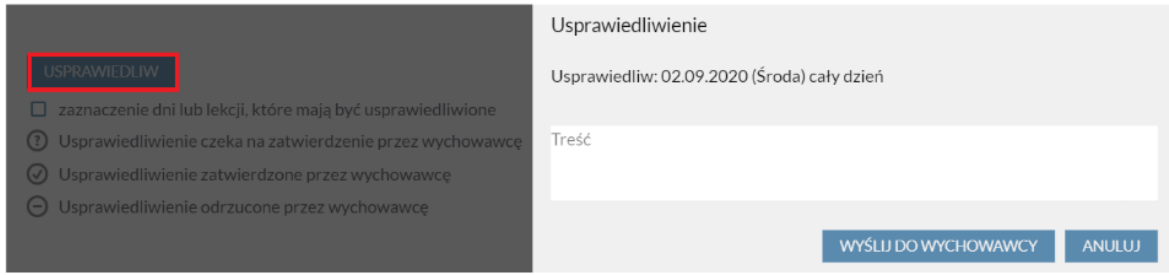

Usprawiedliwiane nieobecności zostaną oznaczone ikoną jako oczekujące na decyzję wychowawcy.

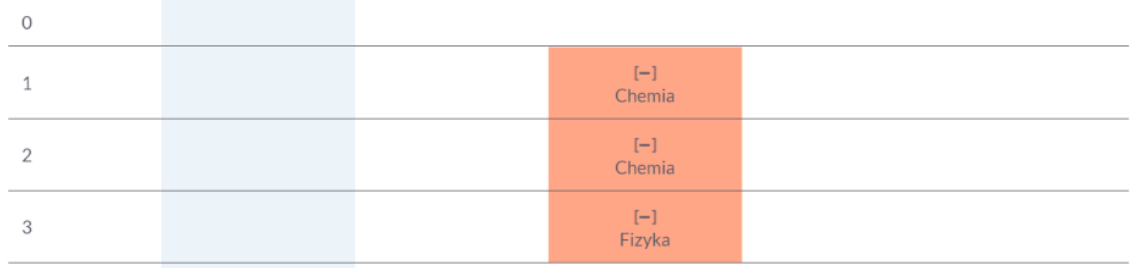

Wychowawca może usprawiedliwienie rodzica zatwierdzić lub odrzucić.

Jeśli usprawiedliwienie zostanie zatwierdzone, to wpis nieobecności nieusprawiedliwionej (-) zmieni się na wpis nieobecności usprawiedliwionej (u). Zmieni się również odpowiednio kolor podświetlenia lekcji (z pomarańczowego na żółty).

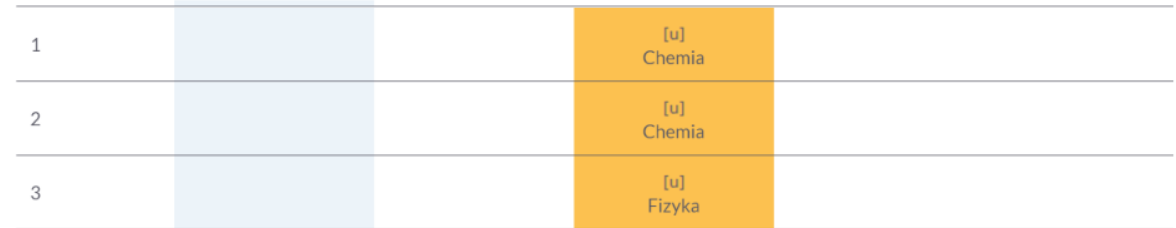

Jeśli wychowawca odrzuci usprawiedliwienie, to ikona przy lekcji zmieni się na ikonę .

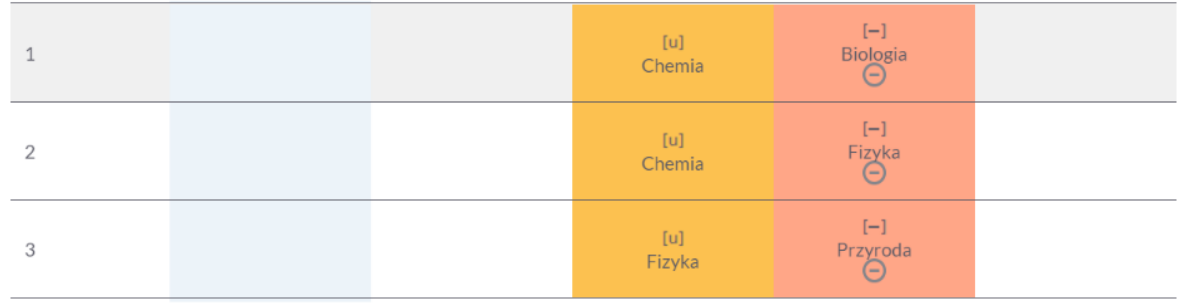